# **Easy Altivar ATV310 Variable speed drives for asynchronous motors**

# Modbus Communication Manual

07/2023

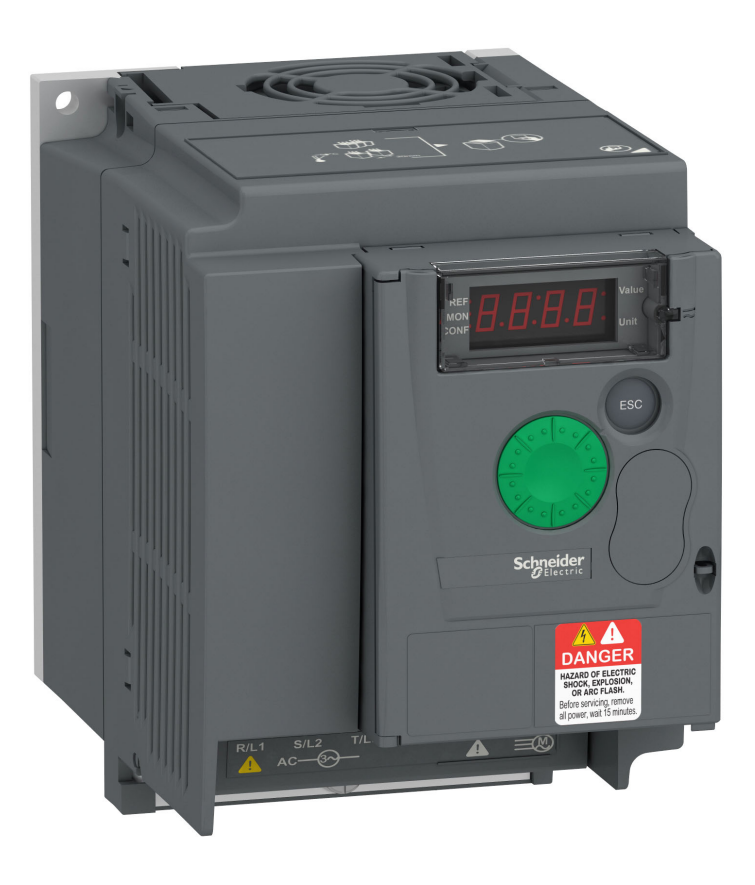

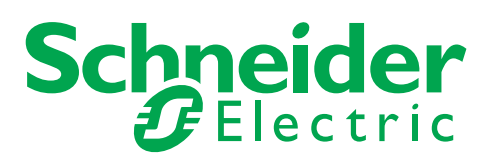

## **Contents**

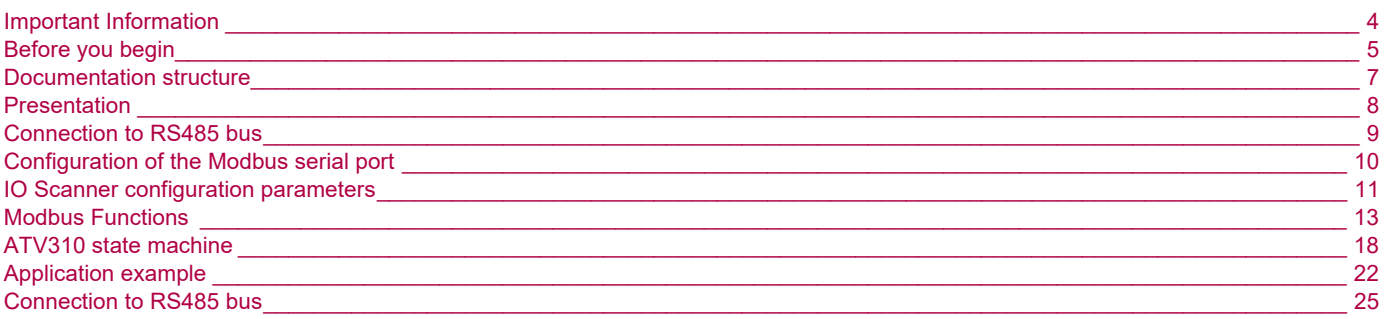

## <span id="page-3-0"></span>**Important Information**

### **NOTICE**

Read these instructions carefully, and look at the equipment to become familiar with the device before trying to install, operate, or maintain it. The following special messages may appear throughout this documentation or on the equipment to warn of potential hazards or to call attention to information that clarifies or simplifies a procedure.

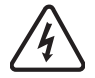

The addition of this symbol to a Danger or Warning safety label indicates that an electrical hazard exists, which will result in personal injury if the instructions are not followed.

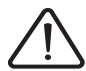

This is the safety alert symbol. It is used to alert you to potential personal injury hazards. Obey all safety messages that follow this symbol to avoid possible injury or death.

## **DANGER**

**DANGER** indicates an imminently hazardous situation, which, if not avoided, **will result** in death or serious injury.

## **WARNING**

**WARNING** indicates a potentially hazardous situation, which, if not avoided, **can result** in death or serious injury.

## **CAUTION**

**CAUTION** indicates a potentially hazardous situation, which, if not avoided, **can result** in minor or moderate injury.

## *NOTICE*

**NOTICE,** used without the safety alert symbol, indicates a potentially hazardous situation which, if not avoided, **can result** in property damage.

PLEASE NOTE

The word "drive" as used in this manual refers to the controller portion of the adjustable speed drive as defined by NEC.

Electrical equipment should be installed, operated, serviced, and maintained only by qualified personnel. No responsibility is assumed by Schneider Electric for any consequences arising out of the use of this material.

© 2014 Schneider Electric. All Rights Reserved

<span id="page-4-0"></span>**Read and understand these instructions before performing any procedure with this drive.**

## **A A DANGER**

#### **HAZARD OF ELECTRIC SHOCK, EXPLOSION, OR ARC FLASH**

- Only appropriately trained persons who are familiar with and understand the contents of this manual and all other pertinent product documentation and who have received safety training to recognize and avoid hazards involved are authorized to work on and with this drive system. Installation, adjustment, repair, and maintenance must be performed by qualified personnel.
- The system integrator is responsible for compliance with all local and national electrical code requirements as well as all other applicable regulations with respect to grounding of all equipment.
- Many components of the product, including the printed circuit boards, operate with mains voltage. Do not touch. Use only electrically insulated tools.
- Do not touch unshielded components or terminals with voltage present.
- Motors can generate voltage when the shaft is rotated. Before performing any type of work on the drive system, block the motor shaft to prevent rotation.
- AC voltage can couple voltage to unused conductors in the motor cable. Insulate both ends of unused conductors of the motor cable.
- Do not short across the DC bus terminals or the DC bus capacitors or the braking resistor terminals.
- Before performing work on the drive system:
	- Disconnect all power, including external control power that may be present.
	- Place a "Do Not Turn On" label on all power switches.
	- Lock all power switches in the open position.
	- Wait 15minutes to allow the DC bus capacitors to discharge. The DC bus LED is not an indicator of the absence of DC bus voltage that can exceed 800Vdc.
	- Measure the voltage on the DC bus between the DC bus terminals using a properly rated voltmeter to verify that the voltage is < 42Vdc.
	- If the DC bus capacitors do not discharge properly, contact your local Schneider Electric representative.
- Install and close all covers before applying voltage.

**Failure to follow these instructions will result in death or serious injury.**

## **DANGER**

#### **UNINTENDED EQUIPMENT OPERATION**

- Read and understand this manual before installing or operating the ATV310 drive.
- Any changes made to the parameter settings must be performed by qualified personnel.

**Failure to follow these instructions will result in death or serious injury.**

## **WARNING**

#### **DAMAGED DRIVE EQUIPMENT**

Do not operate or install any drive or drive accessory that appears damaged.

**Failure to follow these instructions can result in death, serious injury, or equipment damage.**

## **WARNING**

#### **LOSS OF CONTROL**

- The designer of any control scheme must consider the potential failure modes of control paths and, for critical control functions, provide a means to achieve a safe state during and after a path failure. Examples of critical control functions are emergency stop, overtravel stop, power outage, and restart.
- Separate or redundant control paths must be provided for critical control functions.
- System control paths may include communication links. Consideration must be given to the implications of unanticipated transmission delays or failures of the link.
- Observe all accident prevention regulations and local safety guidelines. (a)
- Each implementation of the product must be individually and thoroughly tested for proper operation before being placed into service.

#### **Failure to follow these instructions can result in death, serious injury or equipment damage.**

a. For USA: Additional information, refer to NEMA ICS 1.1 (latest edition), "Safety Guidelines for the Application, Installation, and Maintenance of Solid State Control" and to NEMA ICS 7.1 (latest edition), "Safety Standards for Construction and Guide for Selection, Installation and Operation of Adjustable Speed Drive Systems."

<span id="page-6-0"></span>The following Altivar 310 technical documents are available on the Schneider Electric website ([www.schneider-electric.com\)](http://www.schneider-electric.com).

## **ATV310 Quick Start Guide [EAV96127](https://www.schneider-electric.cn/zh/download/document/EAV96127/) (Chinese), [EAV96135](https://www.schneider-electric.cn/zh/download/document/EAV96135/) (English)**

The Quick Start Guide is delivered with the drive and describes how to wire and configure the drive to start motor quickly and simply for simple applications.

## **ATV310 Complete Parameters list [EAV96129](https://www.schneider-electric.cn/zh/download/document/EAV96129/) (Chinese), [EAV96136](https://www.schneider-electric.cn/zh/download/document/EAV96136/) (English)**

This manual gives the full parameter list of the drive in english and in Chinese.

## **ATV310 User manual [EAV94276](https://www.schneider-electric.cn/zh/download/document/EAV94276/) (Chinese), [EAV94277](https://www.schneider-electric.cn/zh/download/document/EAV94277/) (English)**

This manual describes how to install, program and operate the drive.

## **ATV310 Modbus Communication manual [\(EAV94278](https://www.schneider-electric.cn/zh/download/document/EAV94278/))**

This manual describes the assembly, connection to the bus or network, signaling, diagnostics, and configuration of the communicationspecific parameters via the 7 segment LED display.

It also describes the communication services of the Modbus protocol.

This manual includes all Modbus addresses. It explains the operating mode specific to communication (state chart).

## **ATV310 Modbus parameters description file [\(EAV94279\)](https://www.schneider-electric.cn/zh/download/document/EAV94279/)**

All the parameters are grouped together in an Excel file with the following data:

- Code
- Name
- Modbus Addresses
- Category
- Read/write access
- Type: signed numerical, unsigned numerical, etc.
- Unit
- Factory setting
- Minimum value
- Maximum value
- Display on the 7-segment integrated display terminal
- Relevant menu
- This file offers the option of sorting and arranging the data according to any criterion chosen by the user.

## **CS-Best-Practices-2019-340 [7EN52-0390](https://www.se.com/ww/en/download/document/CS-Best-Practices-2019-340) (English)**

Recommended Cybersecurity Best Practices

## **DANGER**

#### **UNINTENDED EQUIPMENT OPERATION**

- Read and understand this manual before installing or operating the ATV310 drive.
- Any changes made to the parameter settings must be performed by qualified personnel.
- The excel file does not describe the behaviour of the parameters. Before any modification, refer to the ATV310 User Manual.

#### **Failure to follow these instructions will result in death or serious injury.**

## <span id="page-7-0"></span>**Presentation**

The Modbus socket on the ATV310 can be used for the following functions:

- Configuration
- Settings
- Control
- Monitoring

The ATV310 fc drive supports:

- The 2-wire RS485 physical layer
- The RTU transmission mode

## <span id="page-8-0"></span>**Connection to ATV310**

Connection accessories should be ordered separately (please consult our catalogues).

Connect the RJ45 cable connector to the ATV310 connector.

#### **Pin out of the ATV310 RJ45 Connector**

View from underneath

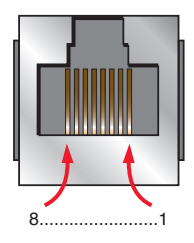

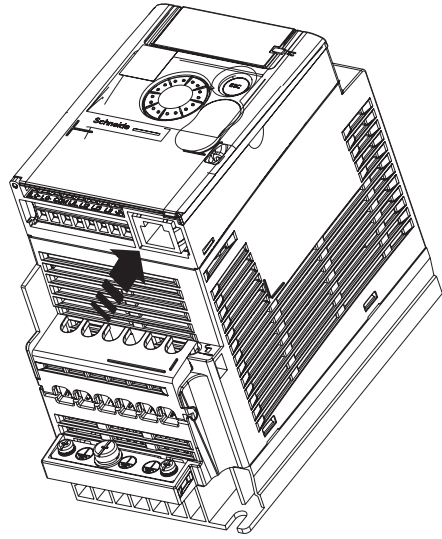

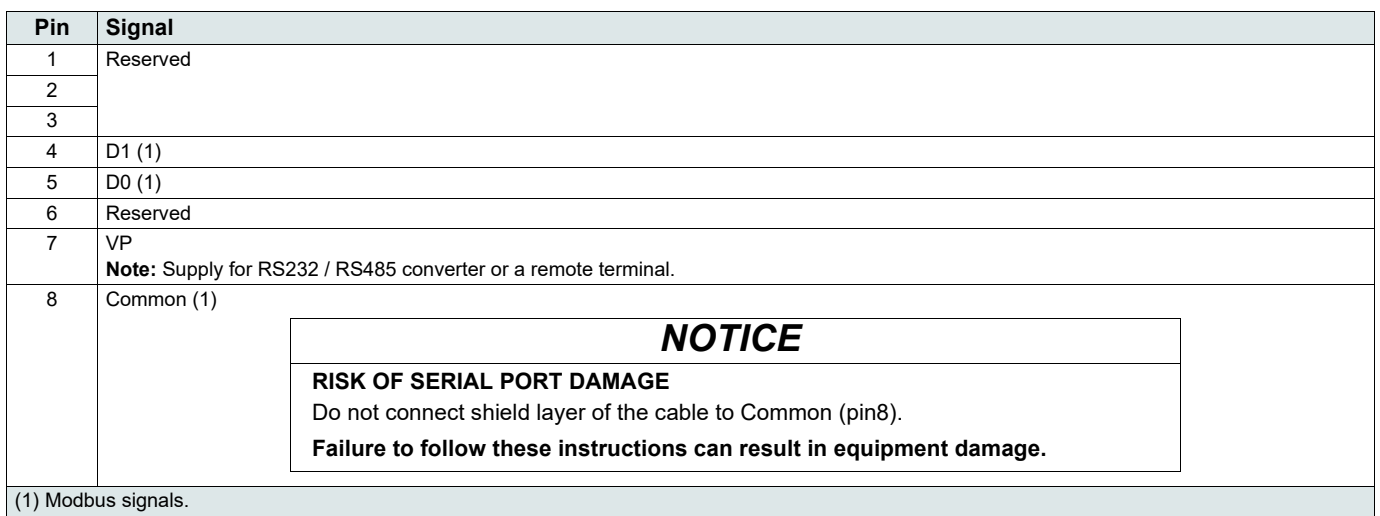

### **Protection against interference**

- Use the Schneider Electric cable with 2 pairs of shielded twisted conductors (reference: TSXCSA100, TSXCSA200, TSXCSA500).
- Keep the Modbus cable separated from the power cables (30 cm (11.8 in.) minimum).
- Make any crossovers of the Modbus cable and the power cables at right-angles, if necessary.

For more information, please refer to the TSX DG KBL E manual: "Electromagnetic compatibility of industrial networks and fieldbuses".

## **RS485 bus schematic**

The RS485 standard allows variants of different characteristics:

- polarisation
- line terminator
- distribution of a reference potential
- number of slaves
- length of bus

The new Modbus specification published on the Modbus.org site in 2002 contains precise details of all these characteristics. They are also summarised in Standard schematic section. The new Schneider Electric devices conform to this specification.

## <span id="page-9-0"></span>**Communication Menu Structure**

The communication parameters are part of the COM- submenu. This menu is accessible as follows:

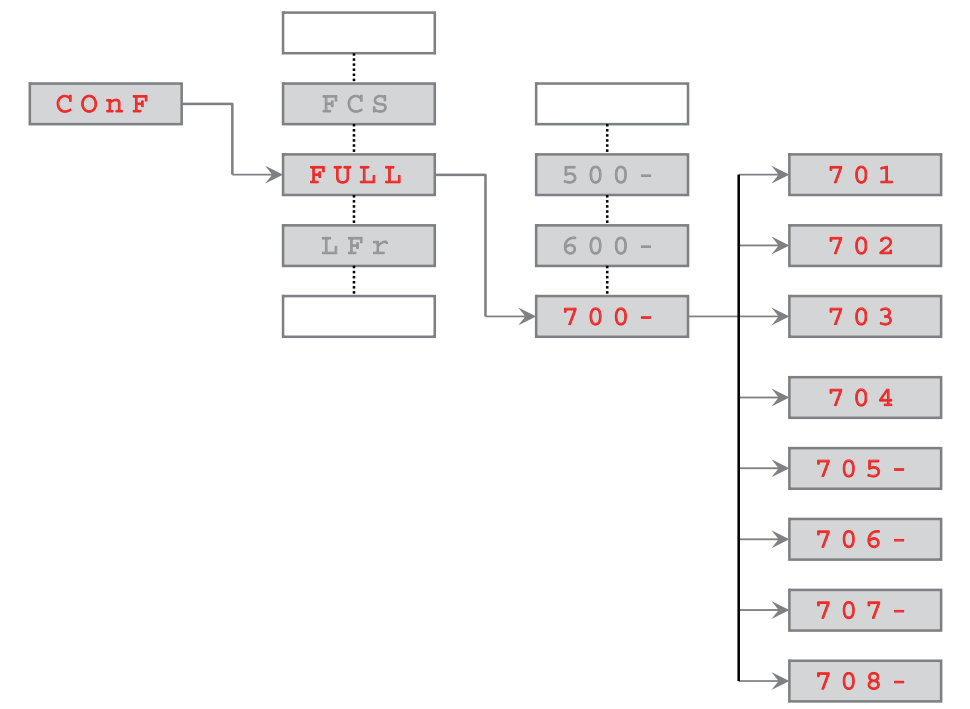

## **Communication configuration - Parameters description**

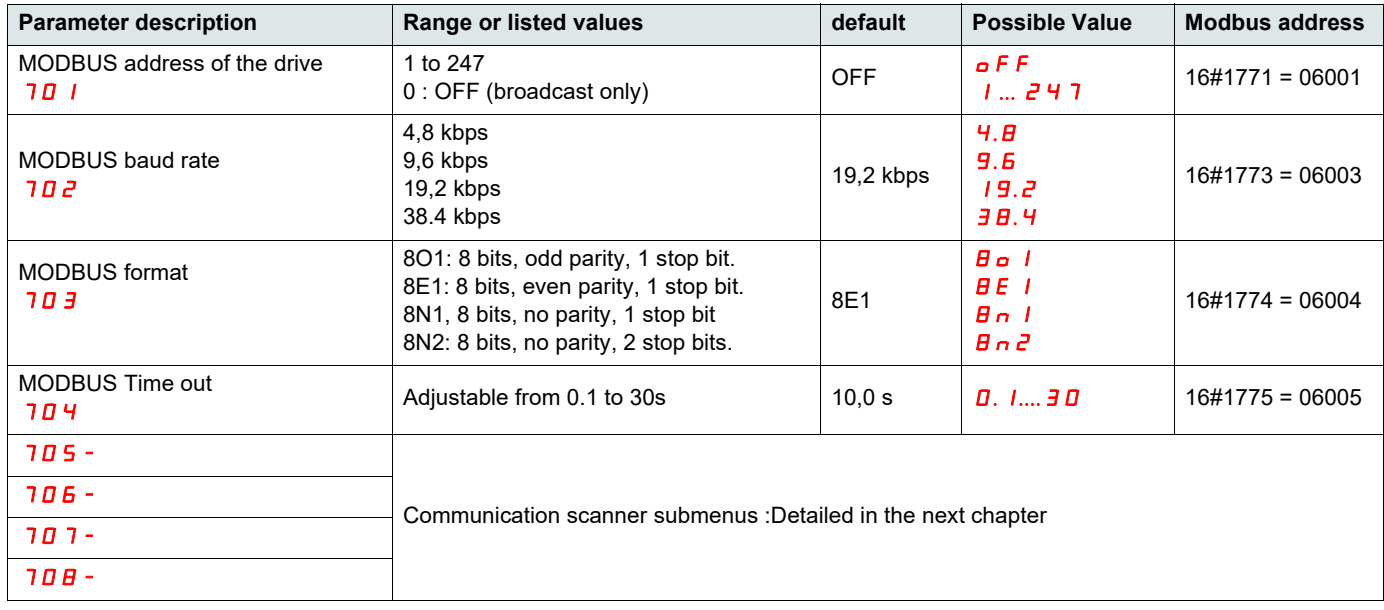

The behaviour of the ATV310 when a time-out occurs is defined by the  $511$  parameter, this parameter can be found in the menu  $500$ -(see User Manual).

#### **WARNING** Δ

#### **LOSS OF CONTROL**

If Modbus fault management (611) = fault ignore (00), communication control will be inhibited. For safety reasons, inhibition of communication fault should only be used for adjustment or special applications purpose.

#### **Failure to follow these instructions can result in death, serious injury, or equipment damage.**

### <span id="page-10-0"></span>**Integrated communication scanner**

The communication scanner is useful when used in combination by the Modbus client device with the function "Read/Write Multiple registers" : 23 (0x17), which provides in a single telegram a read multiple registers and a write multiple registers. The detail of the function 23 is described in the supported Modbus functions

### **Local configuration of the communication scanner**

The communication scanner is accessible via the following menus :  $700 -$  and  $705 - 706 -$  submenus. The 4 output variables and the 4 input variables are assigned by means of parameters  $706.000$  to  $706.3$  and  $705.000$  to  $705.3$ . An 706 or 705 parameter with a value of zero indicates that the parameter is not active. These 8 parameters are described in the table.

NCA or NMA defines the addresses. All these parameters are Modbus eligible addresses.

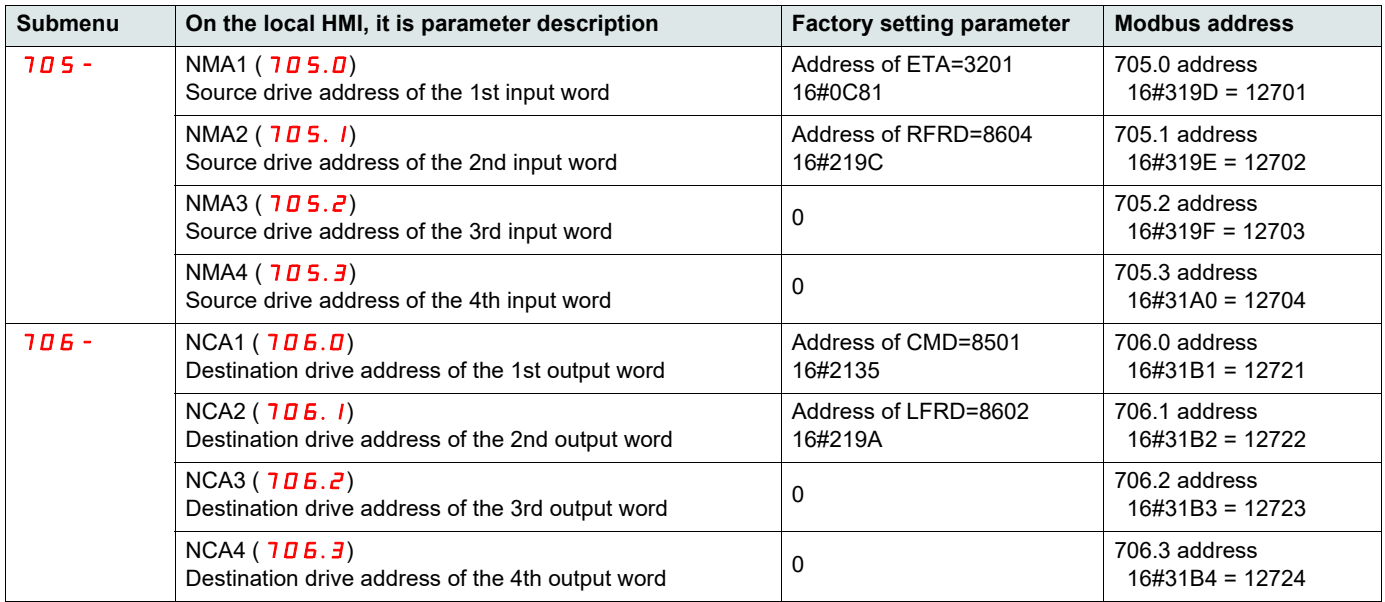

### **Monitoring the communication scanner**

It is also possible to monitor the parameters value that have been configured in the communication scanner. This monitored values are accessible via the following menus :  $700 -$  and  $707 - 708 -$  submenu.

The 4 output variable values and the 4 input variable values are located into parameters  $70B.0$  to  $7B.3$  and  $707.0$  to  $707.3$ .

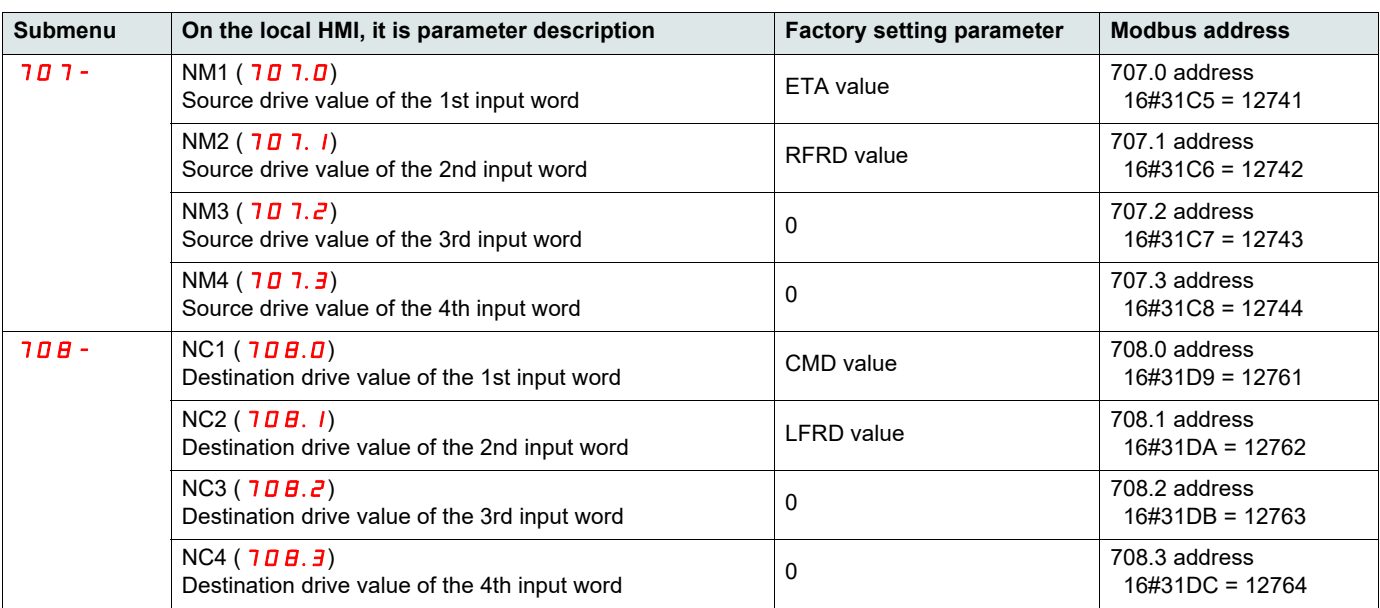

## **Configuration example**

In this example the communication scanner is configured as follow,  $706.0$ ,  $706.1$ ,  $705.0$ ,  $705.1$  are used with their default values. 706.2 is configured with the address of  $\Box$  Extended control word (Modbus 8504 16#2138). 705.2 is is configured with the address of  $E_L$ , Extended control word (Modbus 3206 16#0C86).

#### **How to read the diagram below**

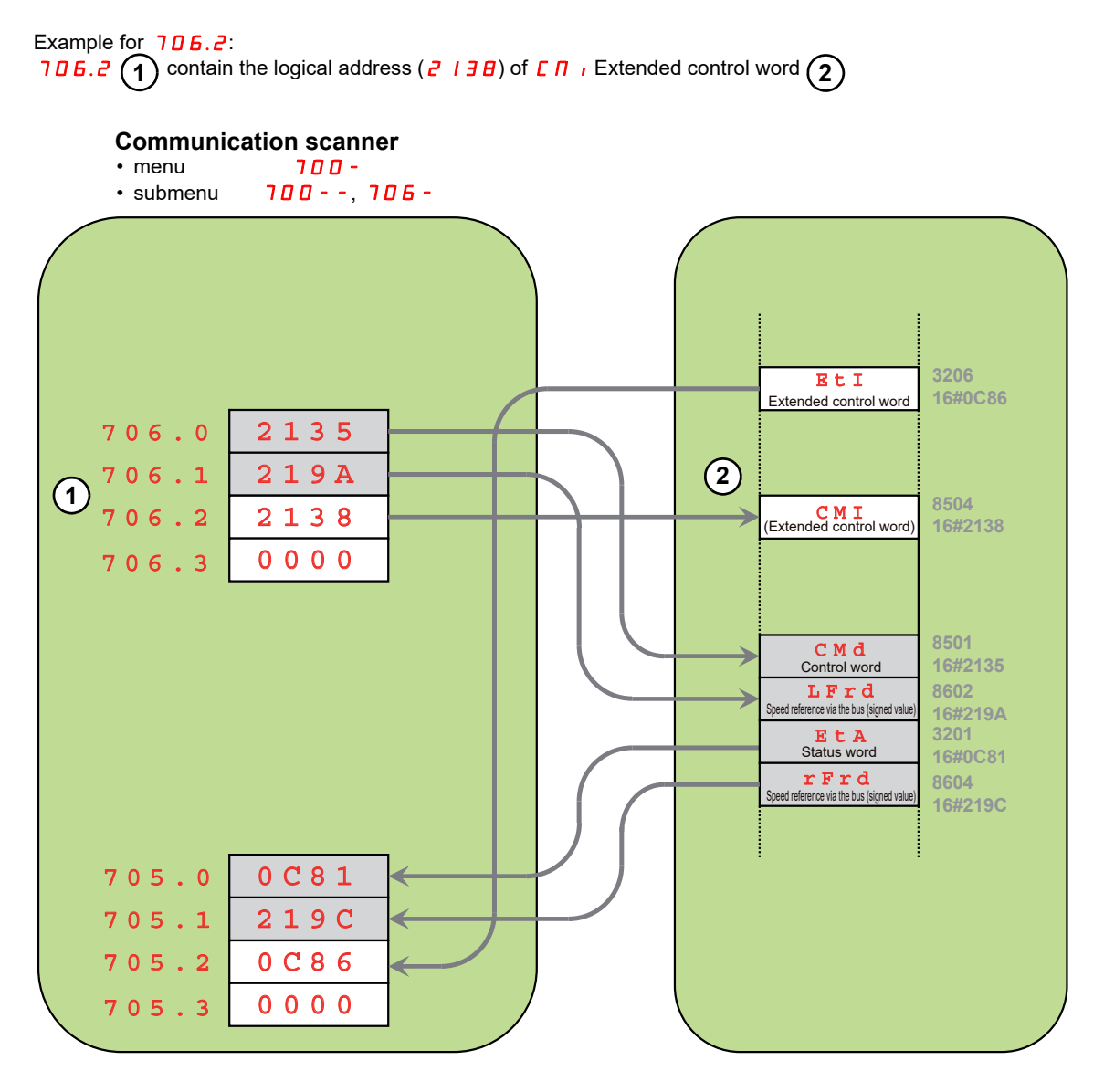

The required telegram to perform the exchange is the Modbus function 23, Obviously a sequence of requests based on Modbus functions 03 and 16 is also possible.

(See also the chapters Modbus Functions and ATV310 and M218).

## <span id="page-12-0"></span>**Modbus Protocol**

The transmission mode used is RTU mode. The frame contains no message header byte, nor end of message bytes. It is defined as follows:

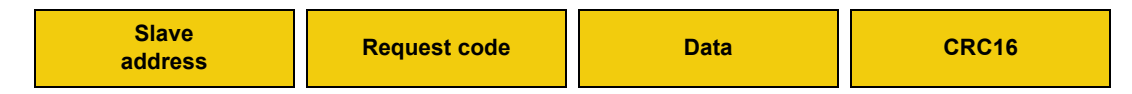

The data is transmitted in binary code.

CRC16: cyclical redundancy check.

The end of the frame is detected on a silence greater than or equal to 3 characters.

## **Principle**

The Modbus protocol is a master-slave protocol.

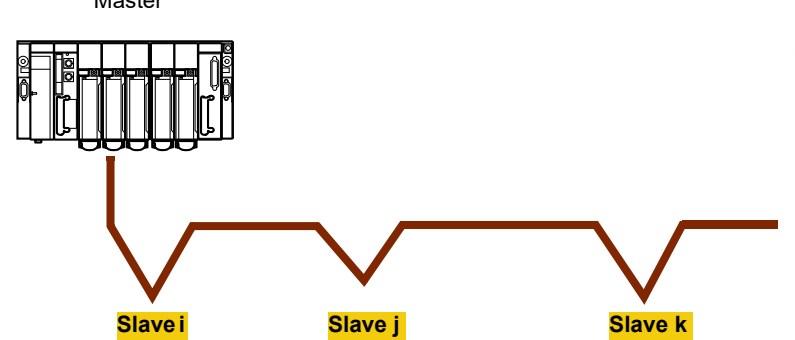

Direct slave-to-slave communications are not possible.

Master Master Constant on the line of the Unit of the Unit of the line at any time. The master manages the exchanges and only it can take the initiative.

> It interrogates each of the slaves in succession. No slave can send a message unless it is invited to do so. The master repeats the question when there is an incorrect exchange, and declares the interrogated slave absent if no

> response is received within a given time period. If a slave does not understand a message, it sends an exception response to the master. The master may or may not repeat the request.

For slave-to-slave communication, the application software must therefore be designed to interrogate a slave and send back data received to the other slave.

Two types of dialogue are possible between master and slaves:

- the master sends a request to a slave and waits for its response
- the master sends a request to all slaves without waiting for a response (broadcasting principle)

### **Addresses**

- The drive Modbus address can be configured from 1 to 247.
- Address 0 coded in a request sent by the master is reserved for broadcasting. ATV310 drives take account of the request, but do not respond to it.

## **Supported Modbus functions**

The ATV310 supports the following Modbus functions.

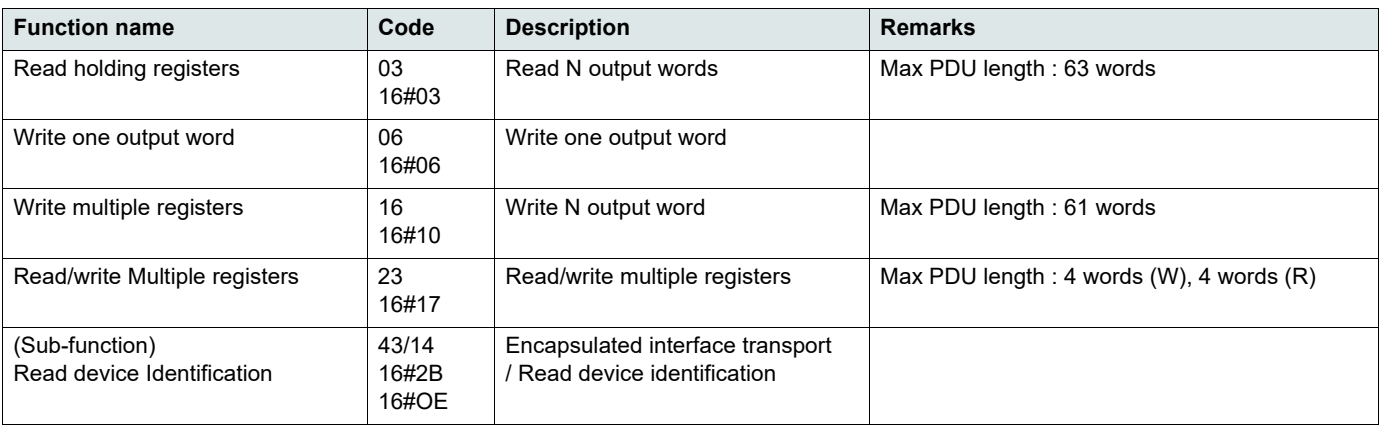

The following paragraphs describes each supported function.

## **Read Holding registers**

#### **Request**

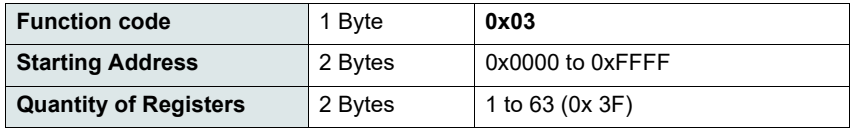

#### **Response**

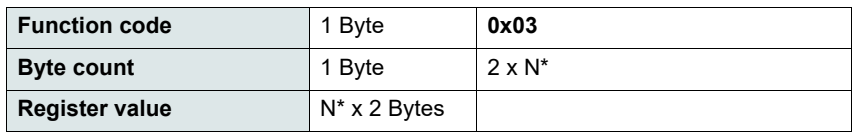

\*N: Quantity of Registers

#### **Error**

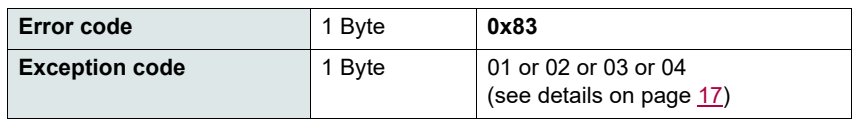

#### **Example**

**Note:** Hi = high order byte, Lo = low order byte.

This function can be used to read all ATV310 words, both input words and output words.

#### Request

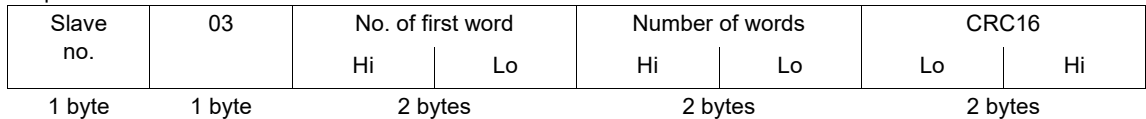

#### Response

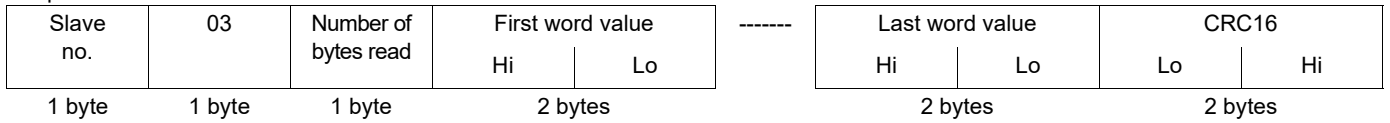

Example: read 4 words W3102 to W3105 (16#0C1E to 16#0C21) in slave 2, using function 3, where:

• 315 = Switching frequency = 4 kHz (W3102 = 16#0028)

• 308 = Maximum output frequency = 60 Hz (W3103 = 16#0258)

- $\cdot$  512.2 = High speed = 50 Hz (W3104 = 16#01F4)
- LSP = Low speed = 0 Hz (W3105 = 16#0000)

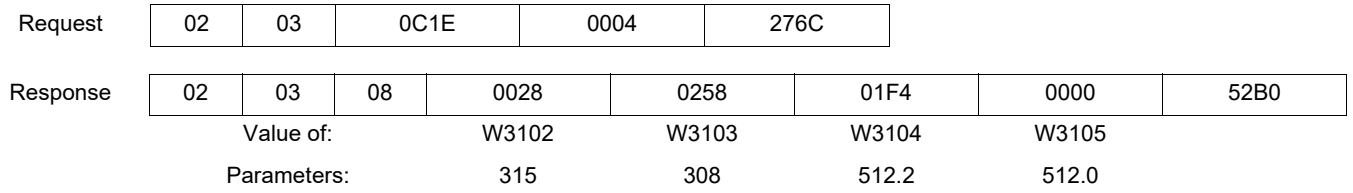

## **Write one output word**

#### **Request**

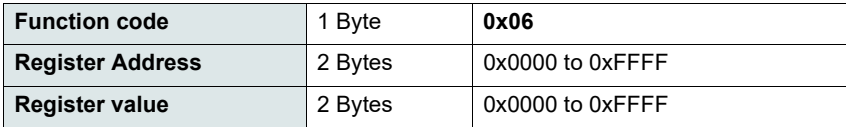

#### **Response**

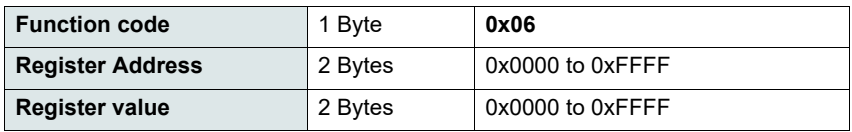

#### **Error**

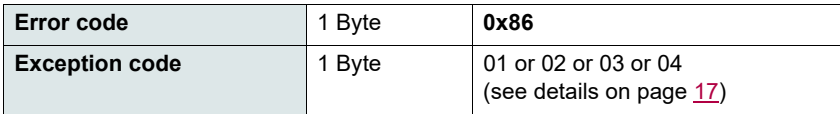

#### **Example**

Request and response (the frame format is identical)

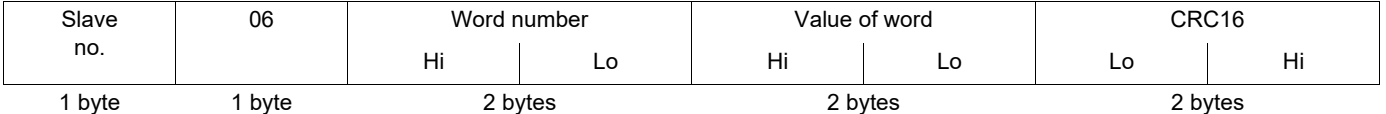

Example: write value 16#000D in word W9001 (16#2329) in slave 2 (ACC = 13 s).

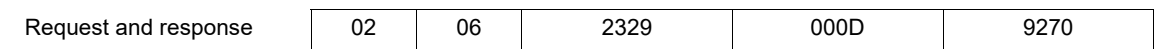

## **Read/write Multiple registers**

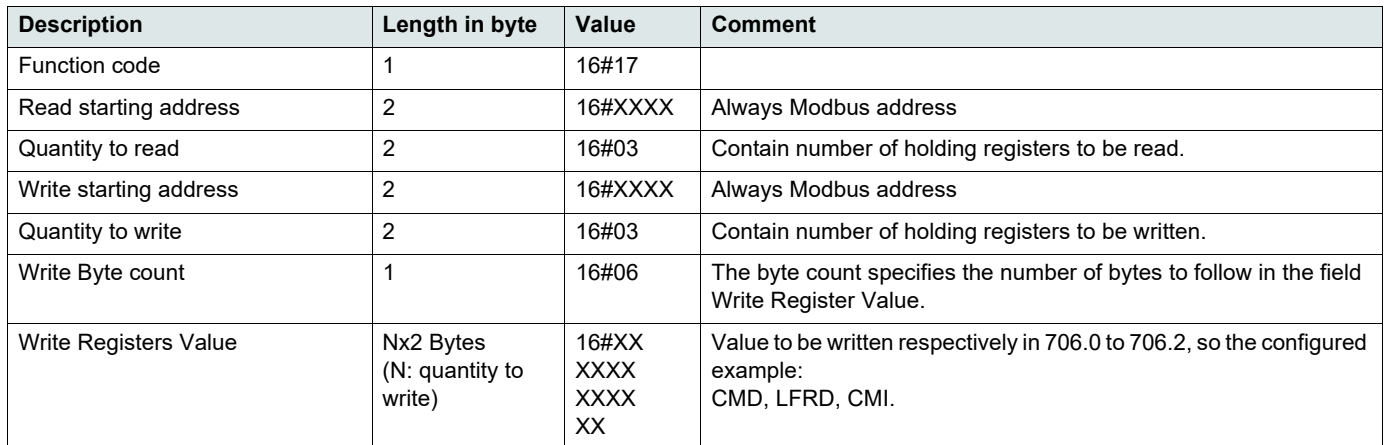

#### **Example**

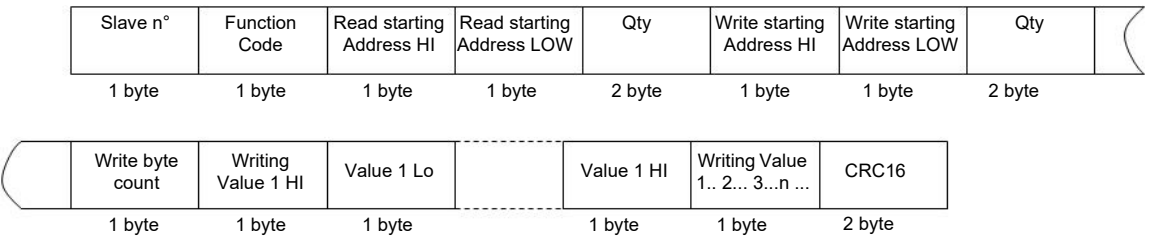

## **Read Device Identification**

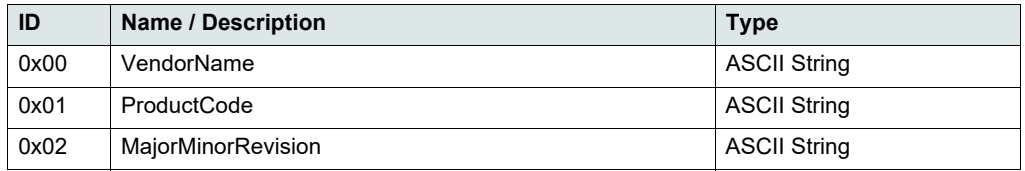

#### **Example**

#### *Default values to be detailed*

Request

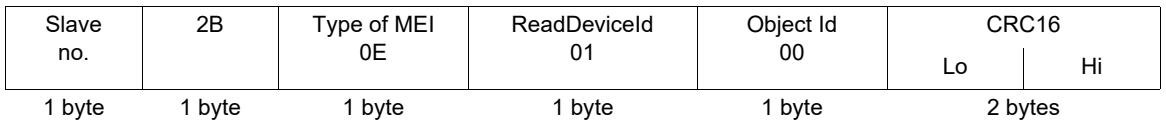

Response

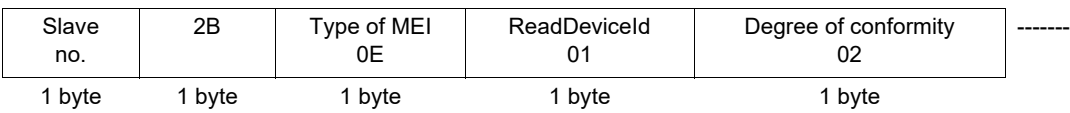

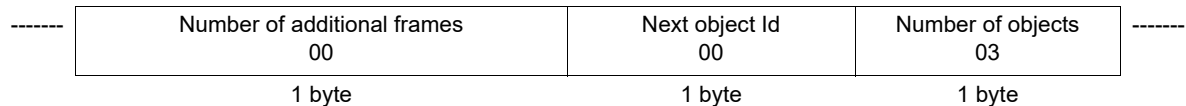

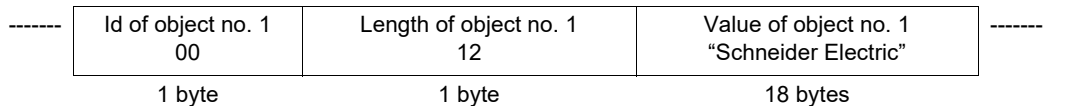

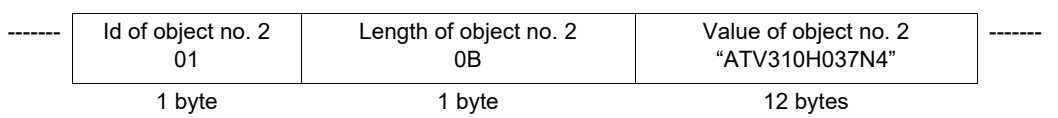

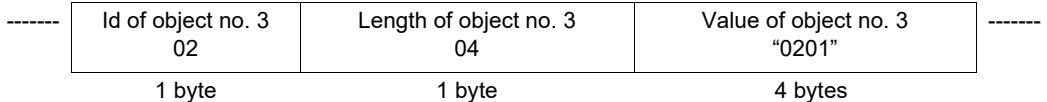

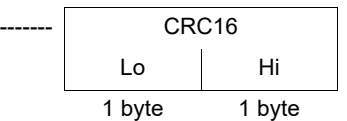

The total response size equals 50 bytes

The three objects contained in the response correspond to the following objects:

- Object no. 1: Manufacturer name (always "Schneider Electric", ie. 18 bytes).
- Object no. 2: Device reference (ASCII string; *for example:* "ATV310H037N4", ie. 12 bytes).
- Object no. 3: Device version, in "MMmm" format where "MM" represents the determinant and "mm" the subdeterminant (4-bytes ASCII string; *for example:* "0201" for version 2.1).

**Note:** The response to function 43 may be negative; in this case, the response located at the top of the next page is sent by the ATV310 rather than the response described above.

## <span id="page-16-0"></span>**Error management**

#### **Exception responses**

An exception response is returned by a slave when it is unable to perform the request which is addressed to it.

Format of an exception response:

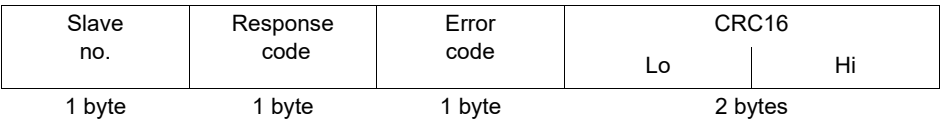

**Response code:** request function code + 16#80.

#### **Error code:**

1 = The function requested is not recognized by the slave

2 = The bit or word addresses indicated in the request do not exist in the slave

3 = The bit or word values indicated in the request are not permissible in the slave

4 = The slave has started to execute the request but cannot continue to process it completely

#### **CRC16 calculation**

The CRC16 is calculated on all the message bytes by applying the following method:

Initialize the CRC (16-bit register) to 16#FFFF.

Enter the first to the last byte of the message:

CRC XOR <br/>
<br/>
<br/>
<br/>
<br/>
<br/>
<br/>
<br/>
<br/>
<br/>
<br/>
<br/>
<br/>
<br/>
<br/>
<br/>
<br/>
<br/>
<br/>
<br/>
<br/>
<br/>
<br/>
<br/>
<br/>
<br/>
<br/>
<br/>
<br/>
<br/>
<br/>
<br/>
<br/>
<br/>
<br/>
<br/ Enter 8 times Move the CRC one bit to the right If the output bit = 1, enter CRC XOR 16#A001—> CRC

End enter

#### End enter

The CRC obtained will be transmitted with the low order bytes sent first, followed by the high order ones (unlike the other data contained in Modbus frames).

XOR = exclusive OR.

### <span id="page-17-0"></span>**Status chart based on IEC 61800-7\***

The state machine below describes the interaction between the drive's state machine, monitored by the status word (ETA) parameter, and the Command Word (CMD). CiA® and CANopen® are registered Community Trademarks of CAN in Automation e.V. \*:Since 2007, CiA402 profile is part of the IEC standard 61800-7. Therefore DriveCom or CiA402 terminology is no more used.

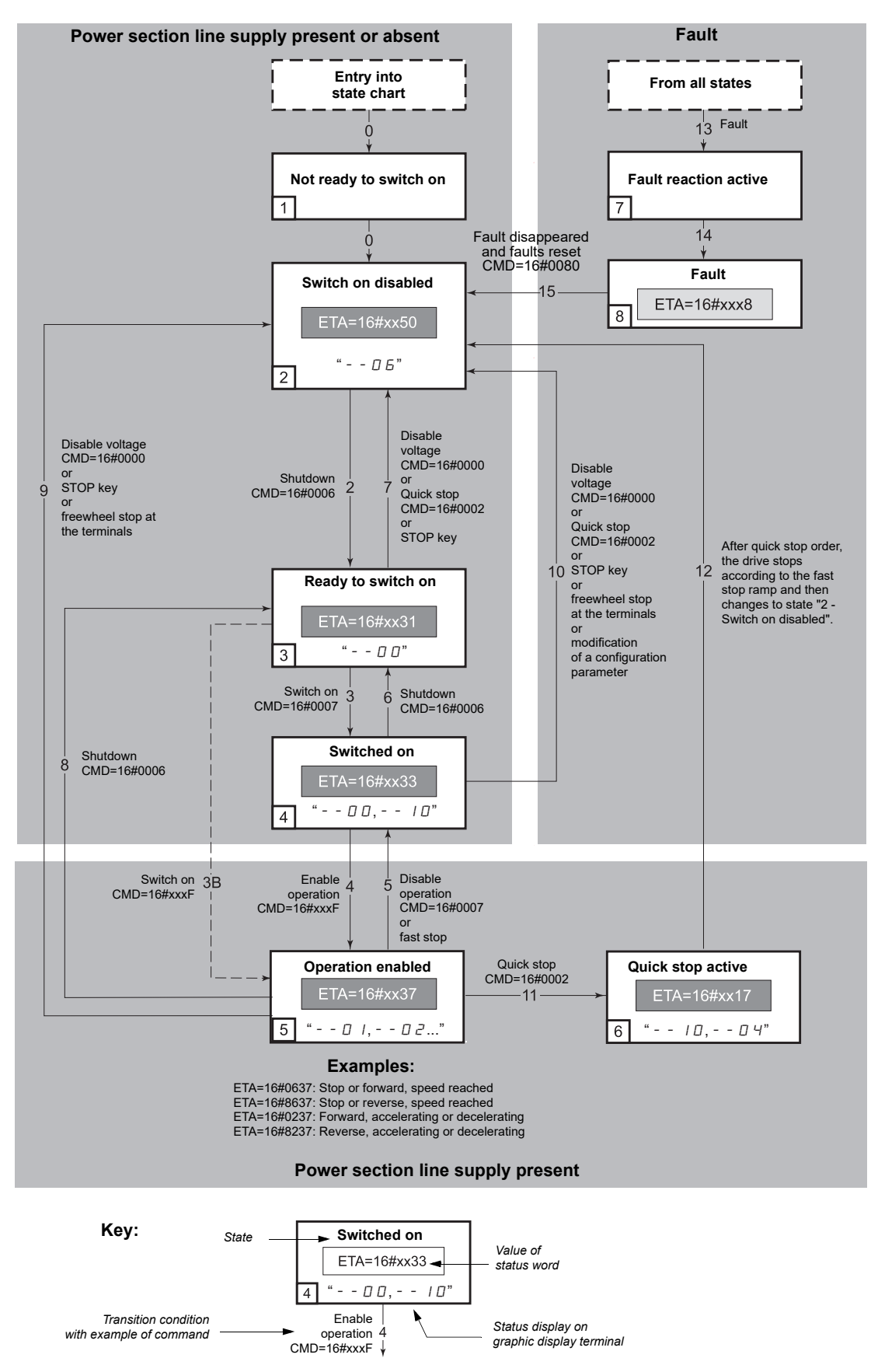

## **State machine description**

The Altivar control process using the communication bus follows IEC 61800-7 profile status chart compatible with the DRIVECOM standard. Each state represents an aspect of the internal behaviour of the drive.

This chart evolves according to whether the control word is sent (CMD W8501) or an event occurs (example: lock following malfunction). The drive status can be identified by the value of the status word (ETA W3201).

#### **Not ready to switch on (Initialization):**

Communication is being initialized. Transient state invisible to the communication bus.

#### **Switch on disabled (Configuration):**

Initialization of the drive is complete. The configuration and adjustment parameters can be modified. The drive is locked.

#### **Ready to switch on and Switched on (Drive initialized):**

The drive is locked.

The power stage of the drive is ready to operate, but voltage has not yet been applied to the output. The configuration and adjustment parameters can be modified, but modifying a configuration parameter returns the drive to the "Switch on disabled" state.

#### **Operation enabled (Operational):**

The drive is unlocked and voltage can be applied to the motor terminals.

Auto-tuning (tUn) requires an injection of current. The drive must therefore be in this state to perform this command. The adjustment parameters can be modified even if a run command or a DC injection current is present. However, a configuration parameter can only be modified if the motor is stopped, and this returns the drive to the "Switch on disabled" state.

#### **Quick stop active (Emergency stop active):**

Fast stop

Restarting is only possible after the drive has changed to the "Switch on disabled" state.

#### **Malfunction reaction active (Reaction on fault):**

Transient state during which the drive performs an action appropriate to the type of fault detection.

#### **Malfunction (Fault):**

The drive is locked.

## **Summary**

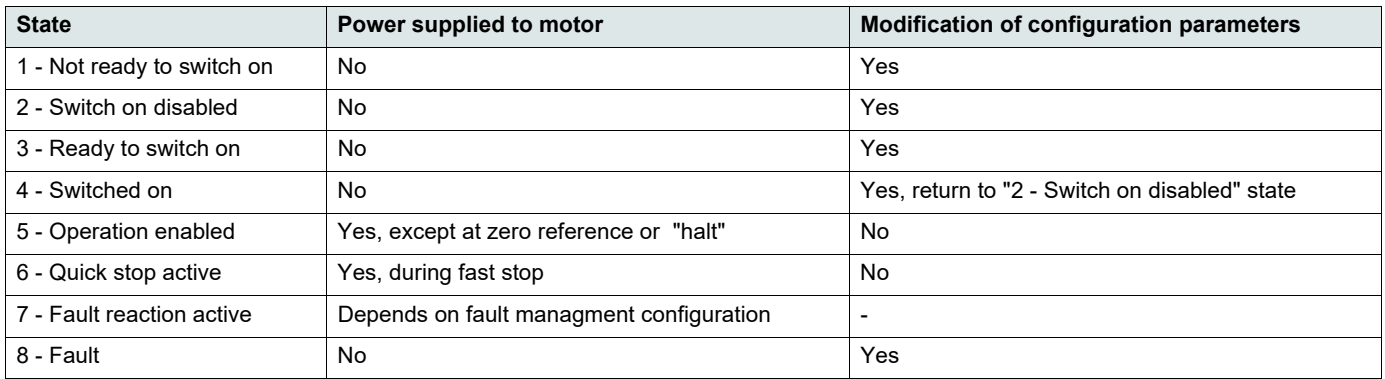

## **Command word description CMD - 8501**

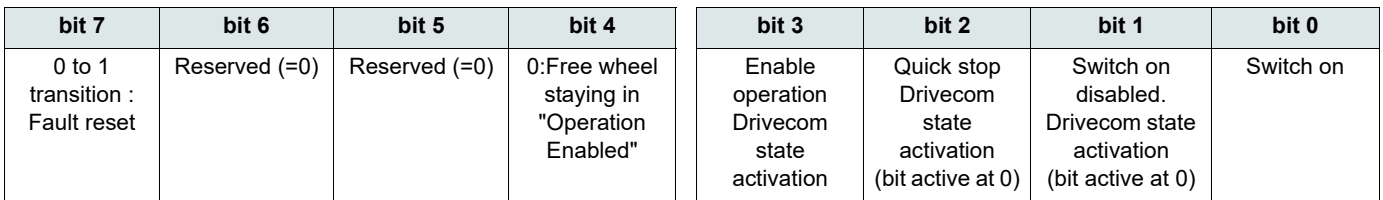

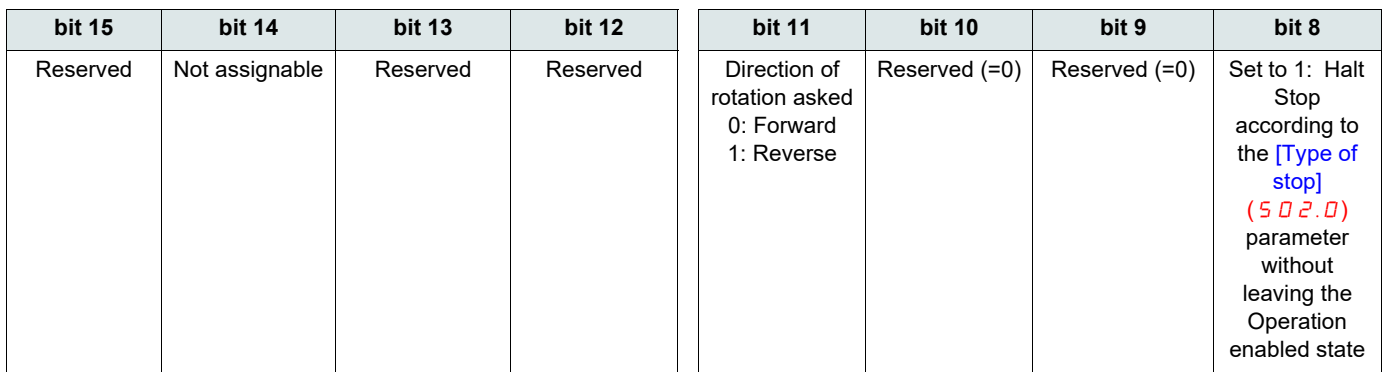

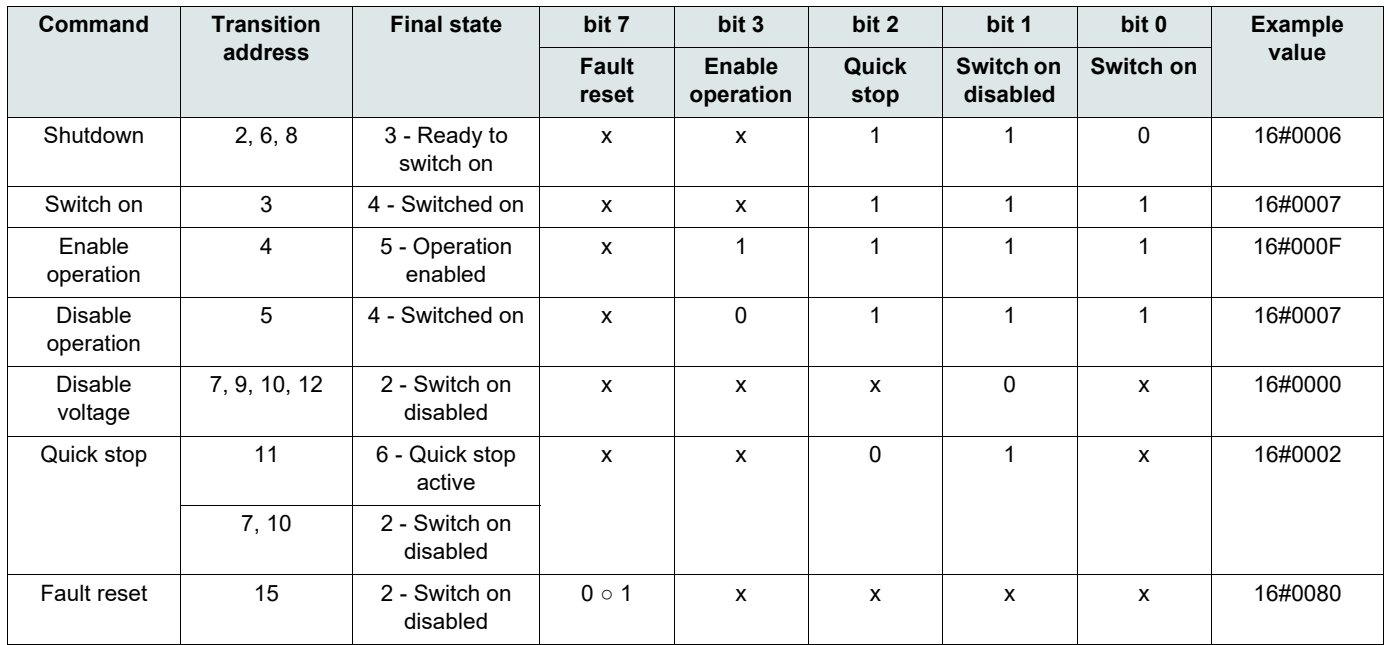

x: Value is of no significance for this command.

0 ○ 1: Command on rising edge.

## **Status word description ETA - 3201**

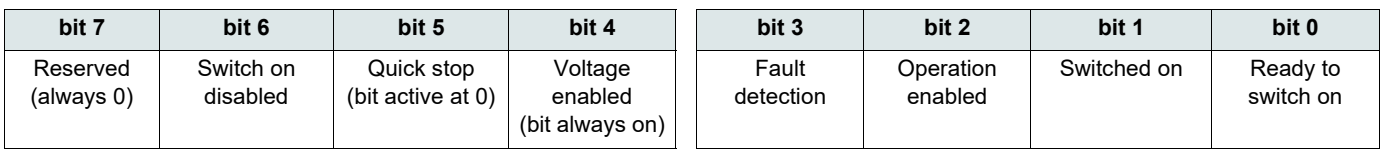

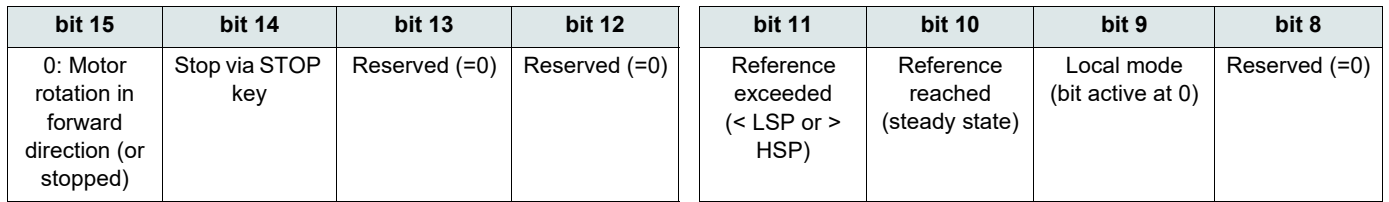

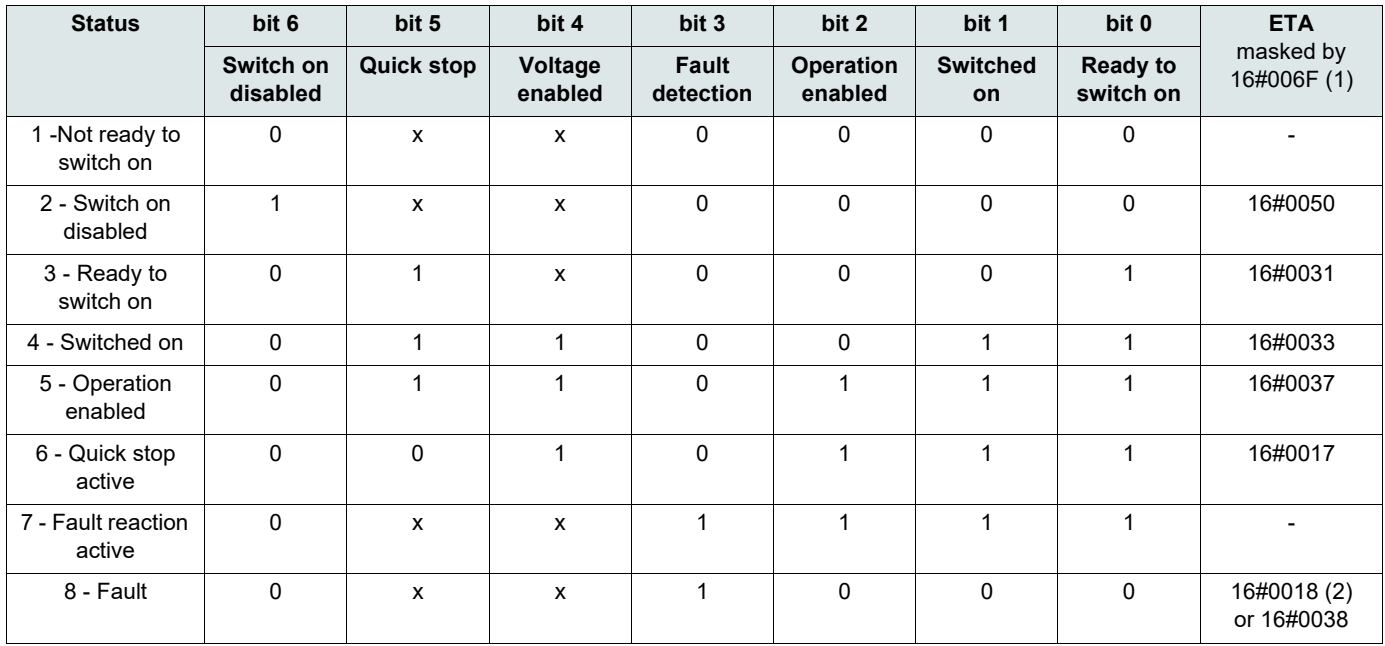

x: In this state, the value of the bit can be 0 or 1.

(1)This mask can be used by the PLC program to test the chart state.

(2)Fault following state "6 - Quick stop active".

## <span id="page-21-0"></span>**Connecting an ATV310 to a M218 PLC**

Here is an example of an application that shows how to control an ATV310 from a M218 PLC equipped with a Modbus master serial port. The program provides a control of the drive from an operator screen designed under Unity. The example illustrates also the previous chapter

## **Configuration of the Modbus Master**

The default settings of the serial port used as a Modbus master are compliant with the default settings of the ATV310.

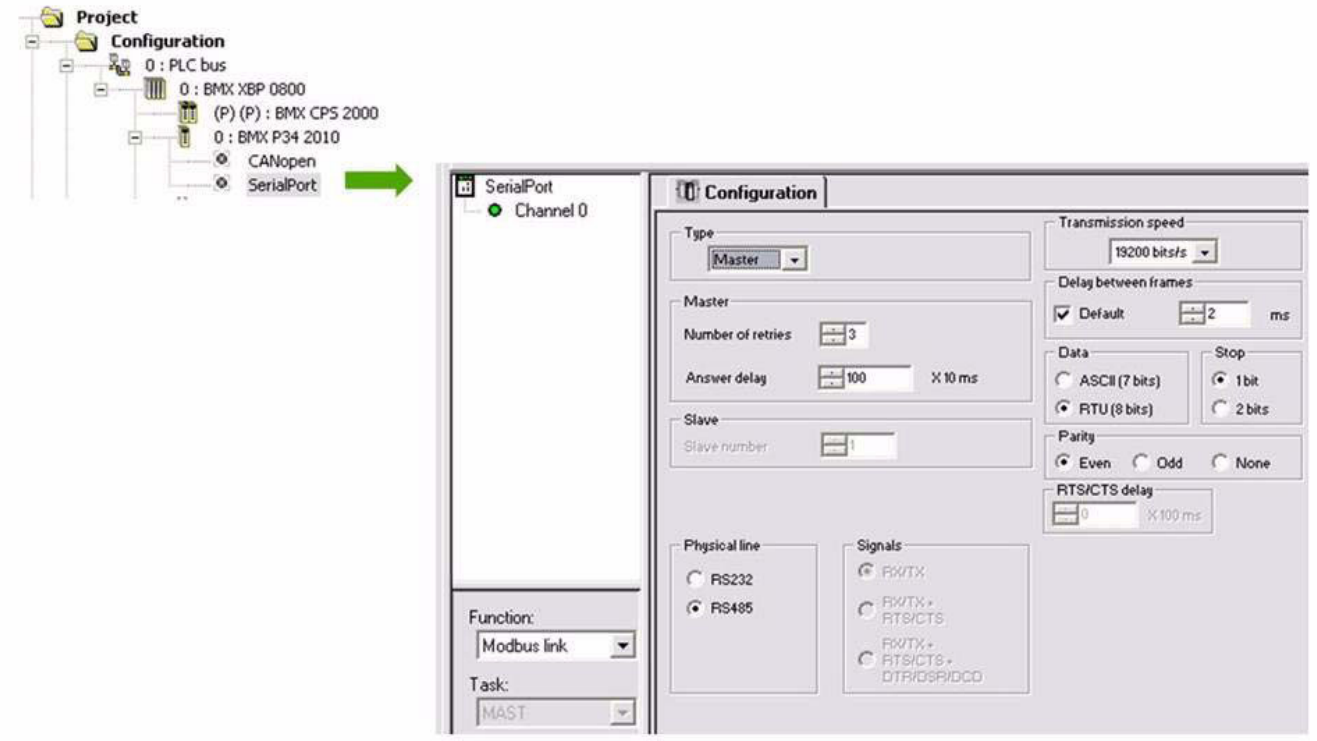

### **Initialization**

The communication is based on the READ\_VAR , WRITE\_VAR functions. During the first execution of the MAST task you can initialize the data structures used by these two functions. Devicepath describes the path to the device including its slave address. ReadVarMgt and WriteVarMgt are arrays used respectively by READ\_VAR and WRITE\_VAR. Only the 3rd element of these arrays is modifiable by the user: To define the time out duration of the requests

```
(* data initialization *)
(* Communication path to Modbus slave device at @ 3 *)
(* The device path can be modified later by the app. *)
(* MSB of DevicePath[3] contains the device address *)
DevicePath := ADDM (10.0.0.3');
(* Time out duration *)
ReadVarMGT[2]:=50;
WriteVarMGT[2]:=50;
```
#### **Data structure declaration :**

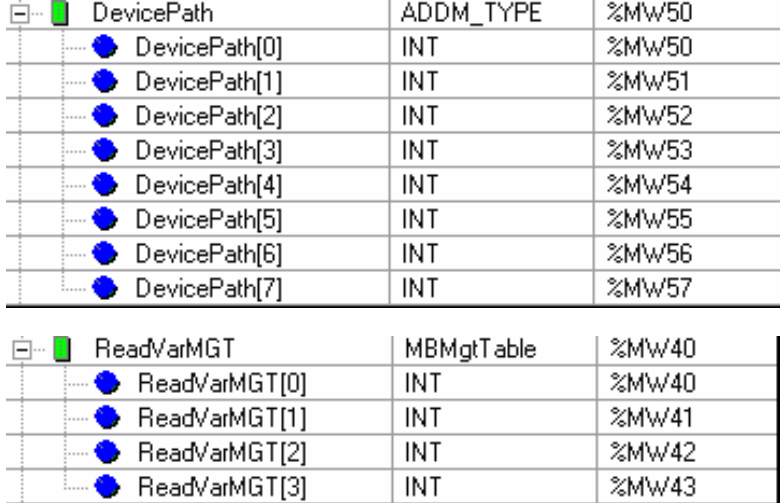

## **Cyclical exchanges**

In the example below the application manages 2 requests:

- "A read request of 4 words starting at Modbus address 12741 (NM1) Modbus function #3
- "A write request of 4 words starting at Modbus address 12761 (NC1) Modbus function #16

Requests are executed only each N x FAST task to avoid too much activity on the serial line. The device can be modified (polling several devices) by writing in DevicePath[3].

#### **Cyclical communication**

```
(* Modbus Requests are sent only each: 
( ModbusRequestPeriod X FAST period X n) *) 
if ModbusRequestPeriod >25 then
(* Read request to ATV310 : Modbus function 3 *)
IF not ReadVarBusy then
READ VAR(DevicePath, '%MW' , 12741, 4, ReadVarMGT, %MW124:4);
(*Devicepath is initialized during Init_Sequence *)
END_IF;
(* Write request to ATV310 : Modbus function 16 *)
IF not WriteVarBusy then
WRITE VAR(DevicePath, '%MW' , 12761, 4, %MW120:4, WriteVarMGT);
END IF;
ModbusRequestPeriod:=0;
END_IF;
```
The key data are highlighted: address and lengh in the device source and destination of the data in the PLC. The time out can be managed by the application in a separate way by testing the activity of the 2 bits: ReadVarBusy and WriteVarBusy

#### **Overview of the communication tables:**

![](_page_23_Picture_97.jpeg)

## <span id="page-24-0"></span>**Standard schematic**

The standard schematic corresponds to the Modbus specification published on the Modbus.org site in 2002 (Modbus\_over\_serial\_line\_V1.pdf, Nov 2002) and in particular to the schematic of the 2-wire multidrop serial bus.

The ATV310 drive follows this specification.

#### **Schematic diagram:**

![](_page_24_Figure_5.jpeg)

![](_page_24_Picture_144.jpeg)

**EAV94278**

**ATV310\_Modbus\_EN\_EAV94278\_02**

 **07/2023**